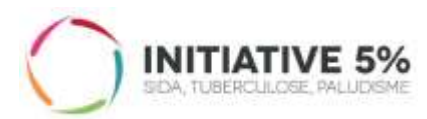

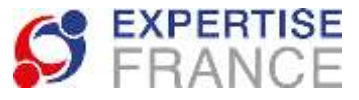

Bouvelle nicherche =

**Tutorial**

## **How to submit your application to join the Initiative Network** *via* **the PLACE website?**

Please visit the following address:

[https://www.marches-](https://www.marches-publics.gouv.fr/?page=entreprise.EntrepriseAdvancedSearch&AllCons&refConsultation=365443&orgAcronyme=s2d)

[publics.gouv.fr/?page=entreprise.EntrepriseAdvancedSearch&AllCons&refConsultation=365443&org](https://www.marches-publics.gouv.fr/?page=entreprise.EntrepriseAdvancedSearch&AllCons&refConsultation=365443&orgAcronyme=s2d) [Acronyme=s2d](https://www.marches-publics.gouv.fr/?page=entreprise.EntrepriseAdvancedSearch&AllCons&refConsultation=365443&orgAcronyme=s2d)

Once you have clicked on the link above, you arrive at the consultation homepage.

1. Click on the button "Access the consultation"

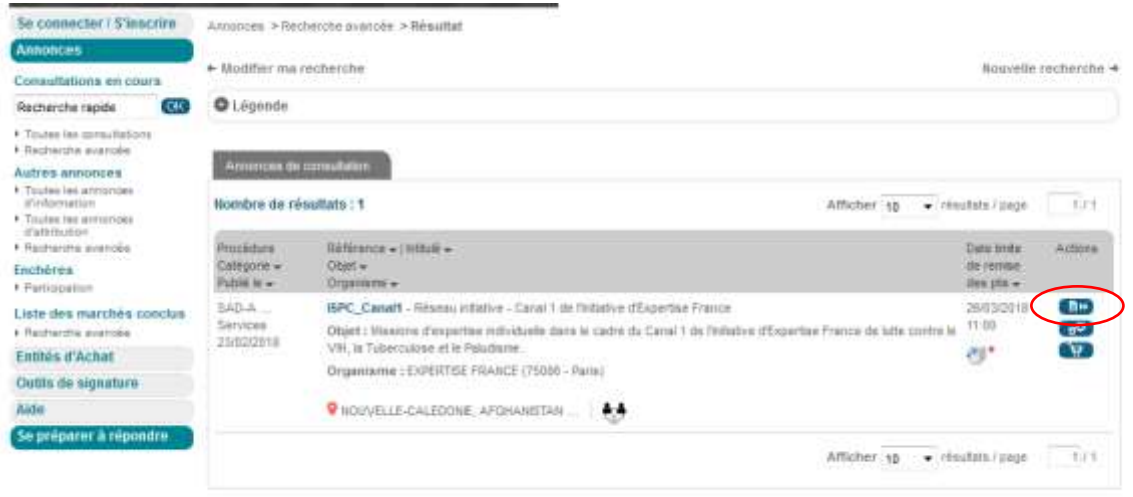

2. You then arrive on the page below:

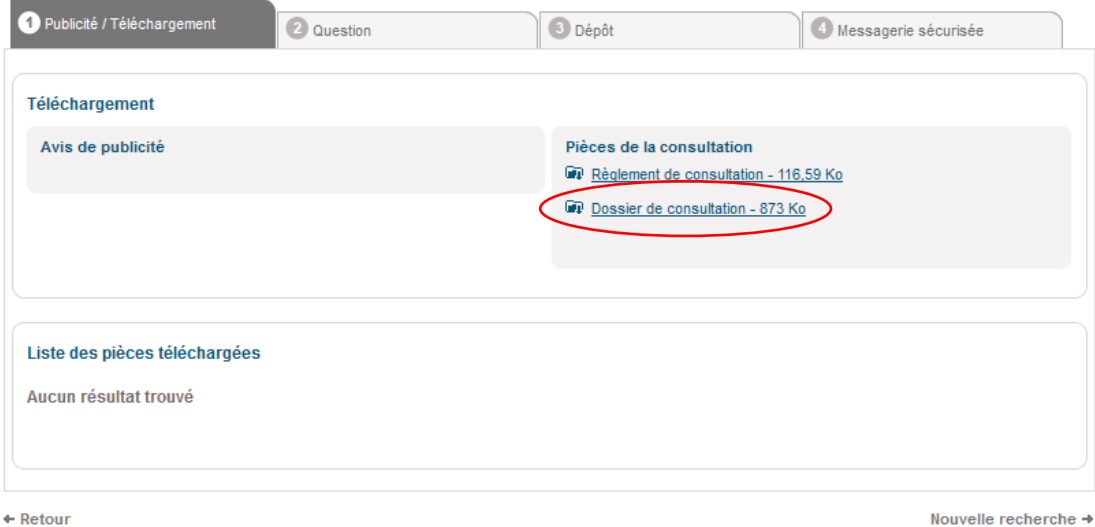

If you click on "Consultation rules", you will find the notice which has been published in the Official Journal of the European Union.

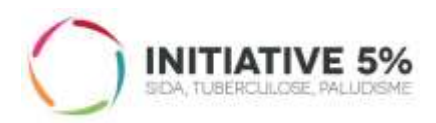

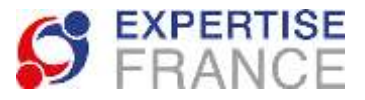

Click on "Consultation document" to access the application and download the consultation document.

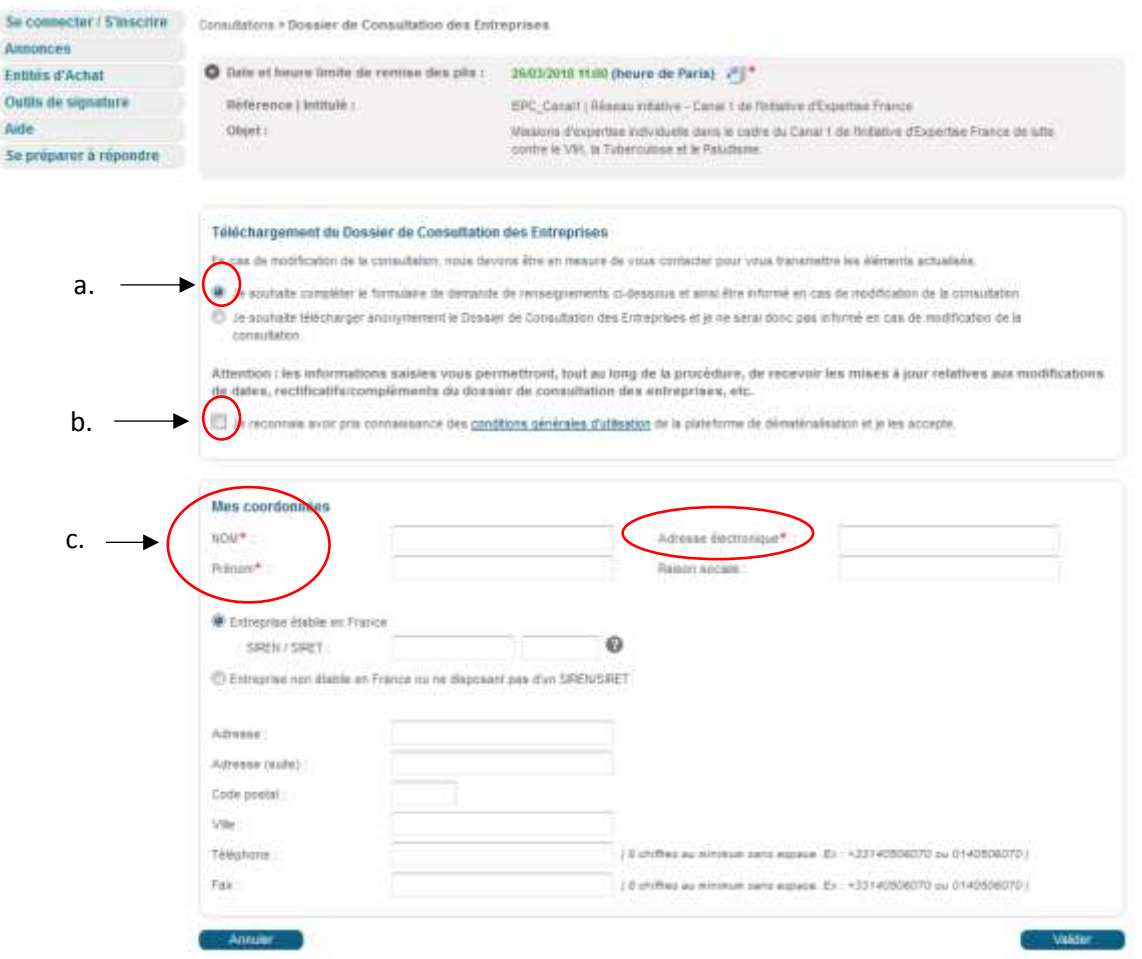

#### 3. You arrive on the page "Download the Consultation Document for Companies"

- a. We advise you to keep the option "I wish to complete the request for information form below and thereby be informed in the event of a modification to the consultation". This will allow you to receive all notifications related to the consultation published by Expertise France, as well as the answers to the questions asked by candidates *via* the platform. You may, however, select the option "I wish to download the Consultation Document anonymously" if you wish;
- b. Accept the general conditions;
- c. Complete your contact details in the box underneath. At this stage, only the fields marked with a red asterisk are mandatory. Not filling in the other fields will not prevent you from moving on to the following stage (see the image below).

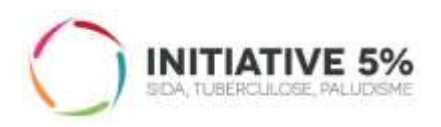

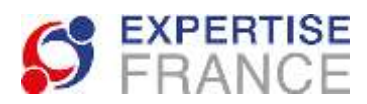

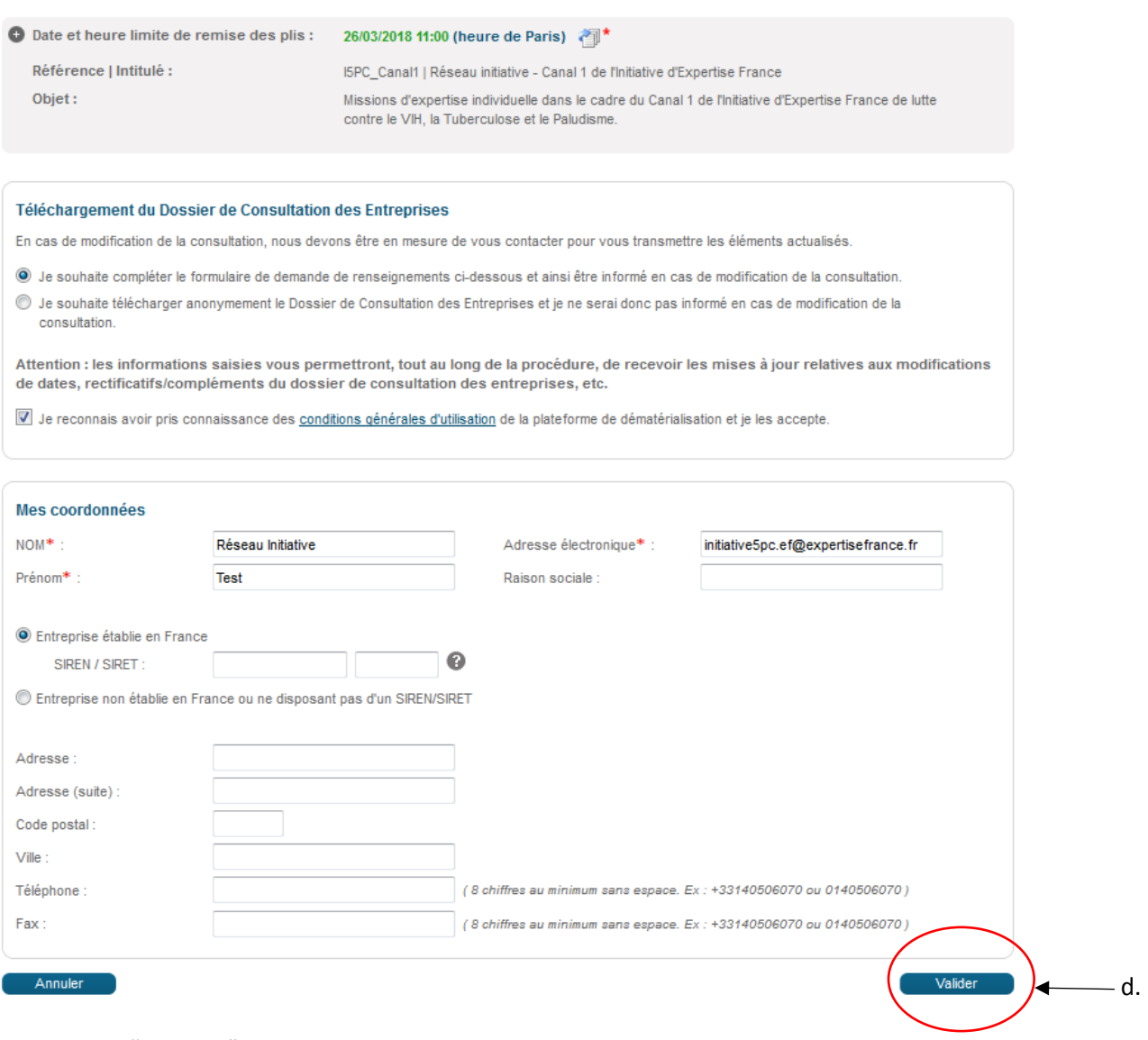

d. Click on "Validate"

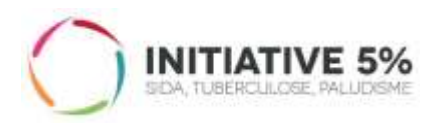

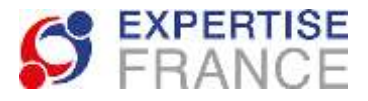

#### 4. You can then download the consultation document

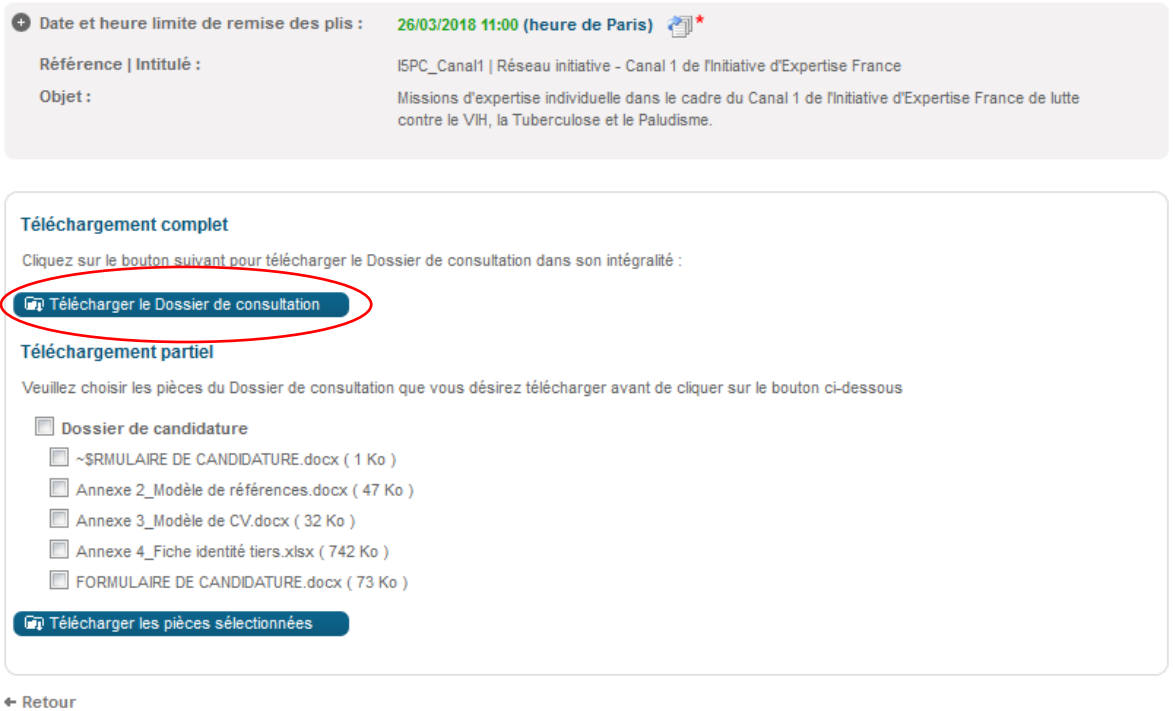

- a. We advise you to download the complete document, even though you can just download certain documents.
- b. You will then have all the documents below: the application form, as well as the 3 appendixes.

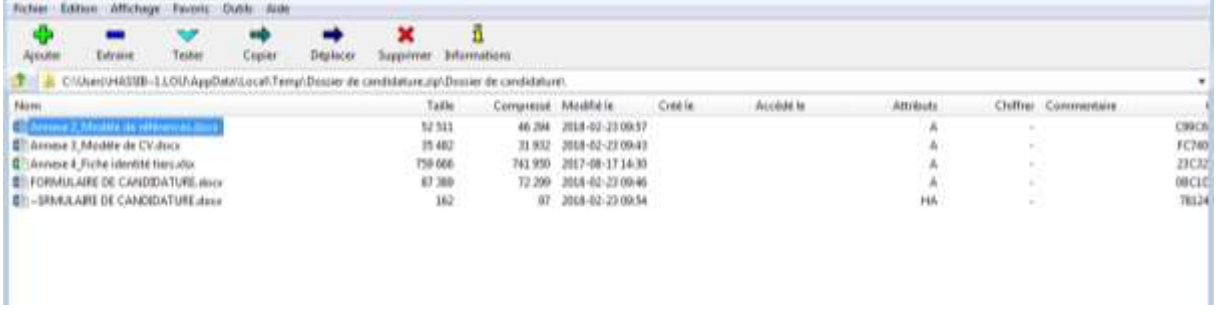

- c. Fill in these documents as mentioned in the application form and prepare the documents to be attached to the file.
- d. Click on "Return" to subsequently be able to upload the documents requested in the appropriate space.

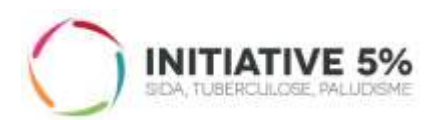

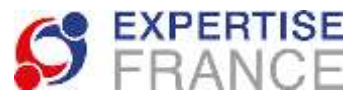

# 5. Once you have clicked on "Return", you find yourself back at the consultation page

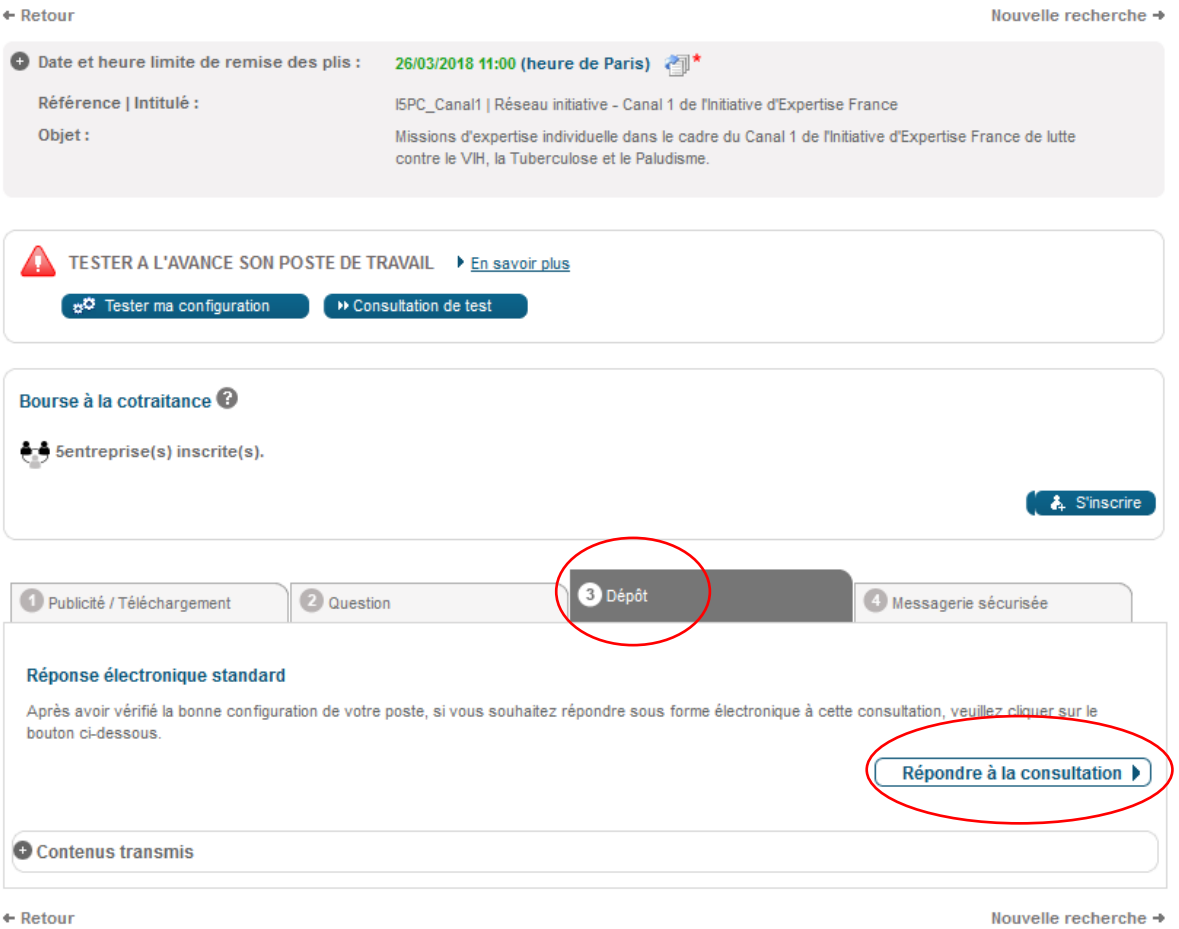

 $\leftarrow$  Retour

- a. Click on the tab "Deposit"
- b. Click on "Reply to the consultation"
- 6. You will access the window below:

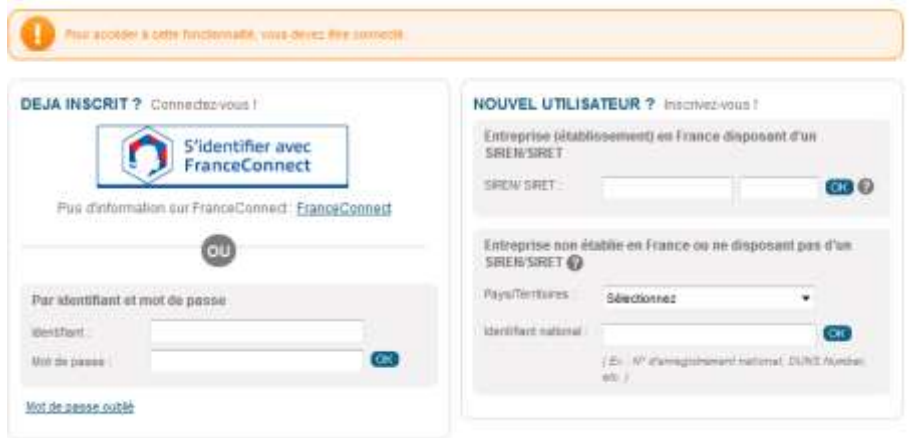

Provide the information which concerns you depending on your situation.

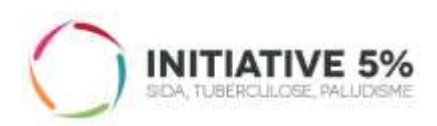

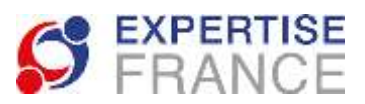

# a. Provide the information which concerns you. Some fields are mandatory.

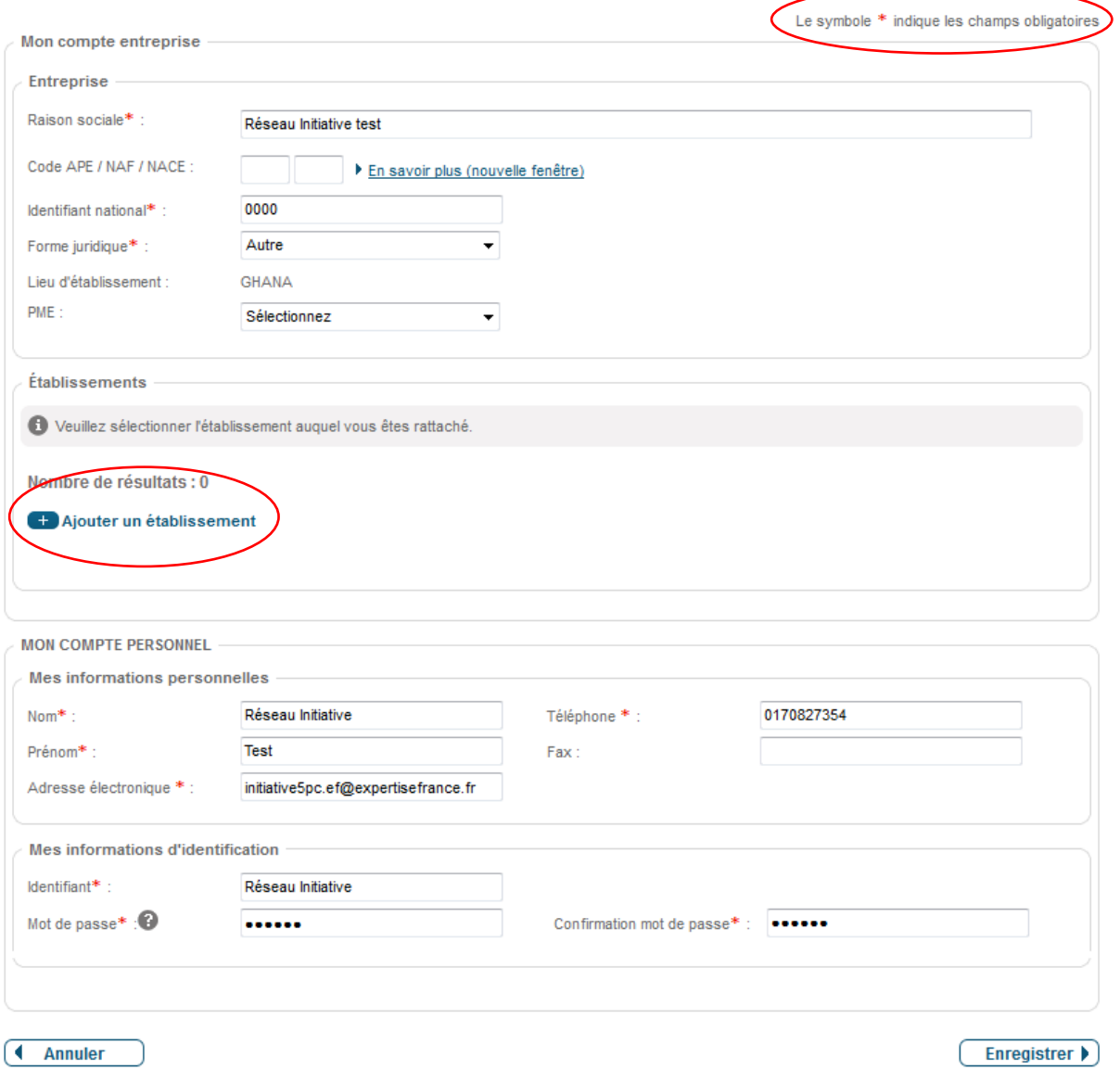

b. You must add an establishment

Ajouter un établissement

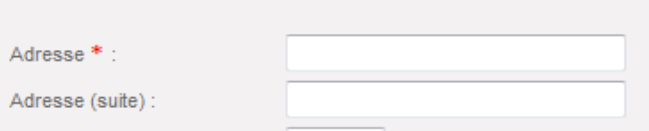

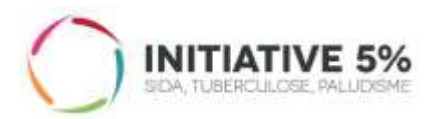

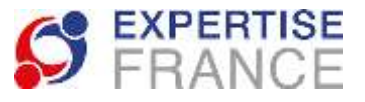

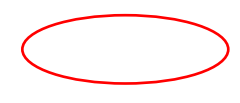

This means the address of your company or firm.

The postcode is by default in the French format with 5 figures. If the format of your postcode does not correspond to the format requested (letters, or more or less than 5 digits), you can put the code "00000", which will not prevent you from continuing the process.

Click on Validate.

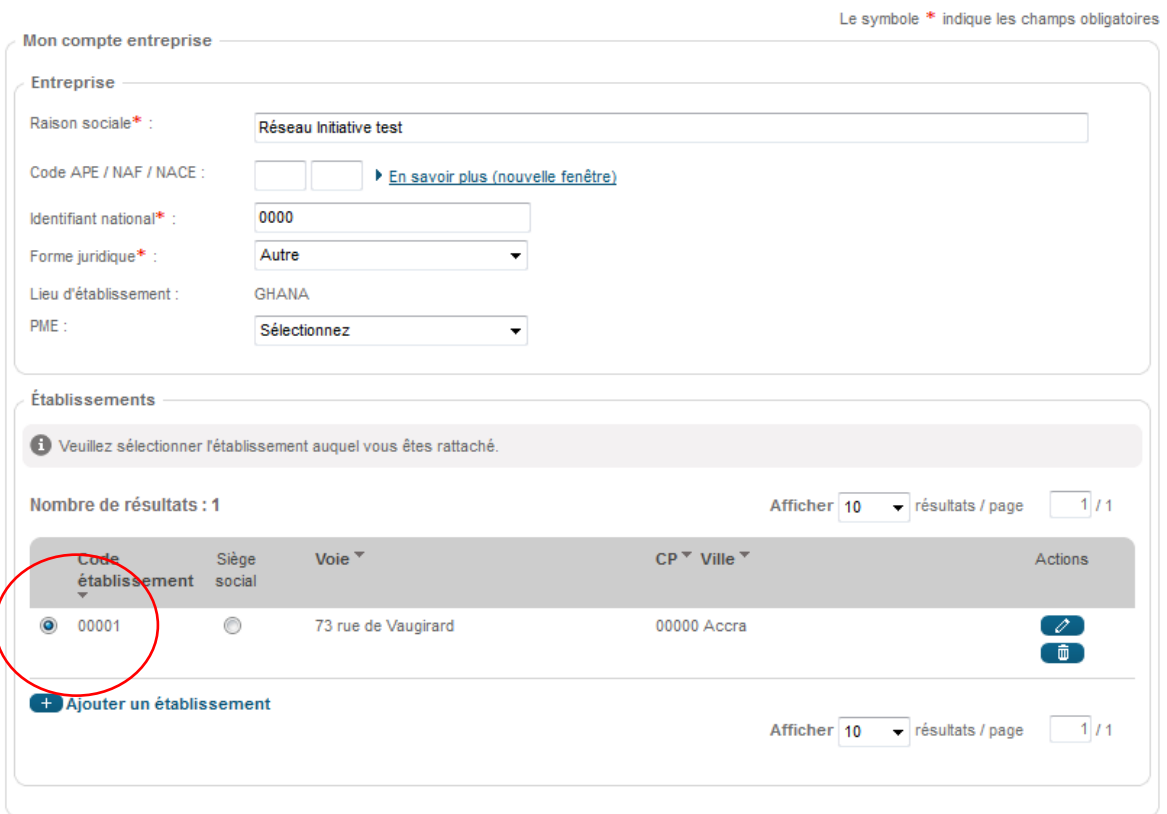

c. Then select the establishment you belong to:

d. Then create your own personal username and password in the part "My personal account" to have your profile on the PLACE website. The password must comprise a minimum of 8 characters with at least 3 types of characters among the following 4: Lowercase, Uppercase, Figures, Special Characters. Then Save.

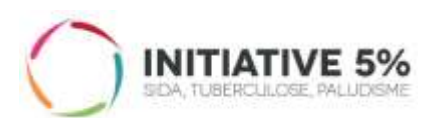

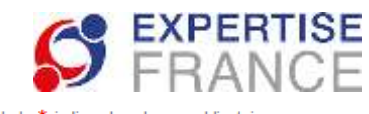

Le symbole \* indique les champs obligatoires

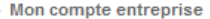

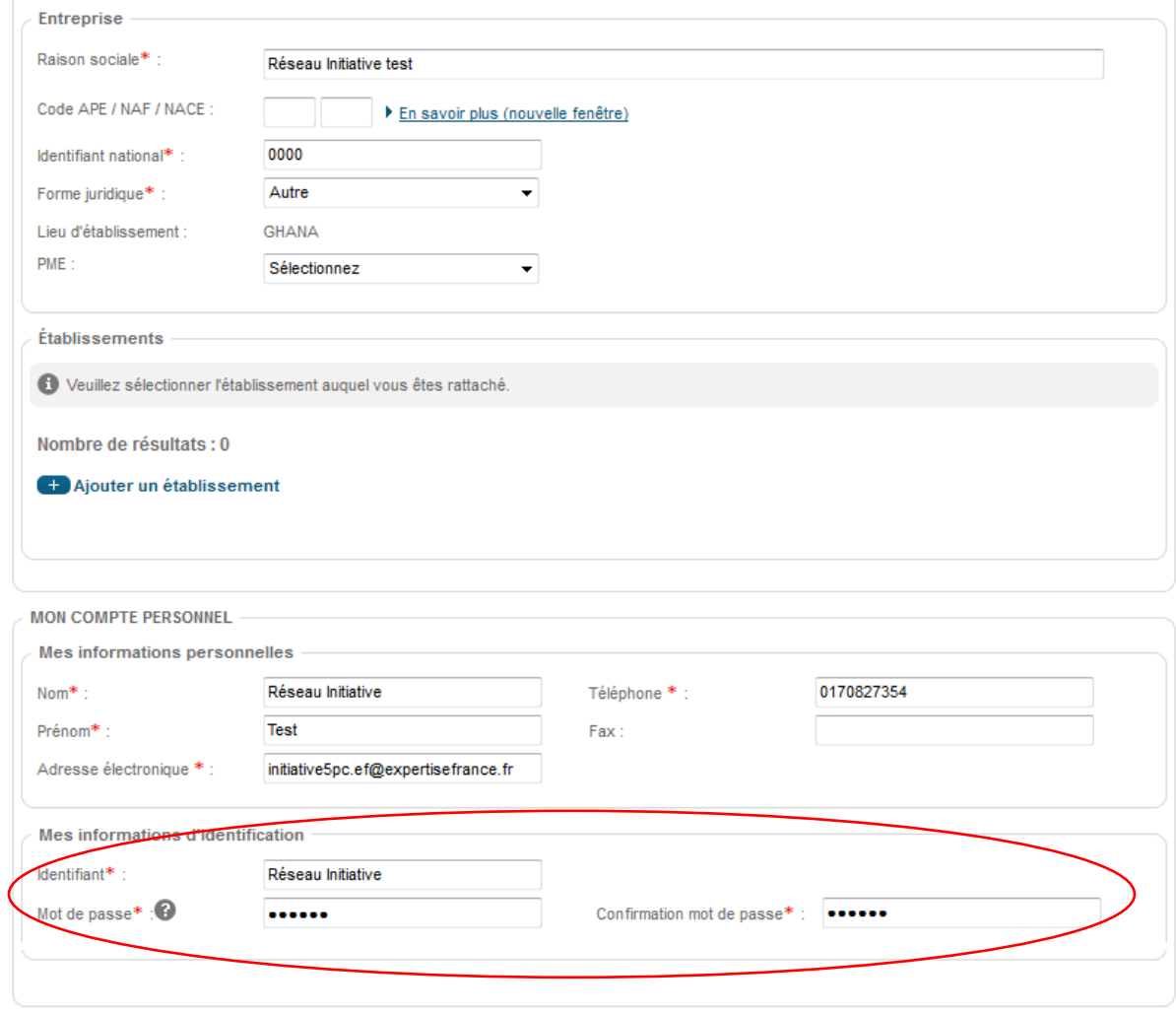

 $\sqrt{\phantom{a}}$  Annuler

Enregistrer • )

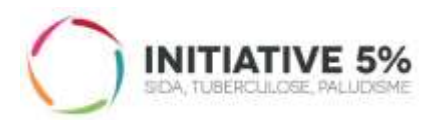

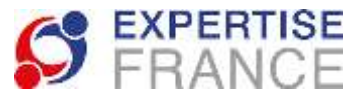

### 7. You can then upload your application documents on the page which appears

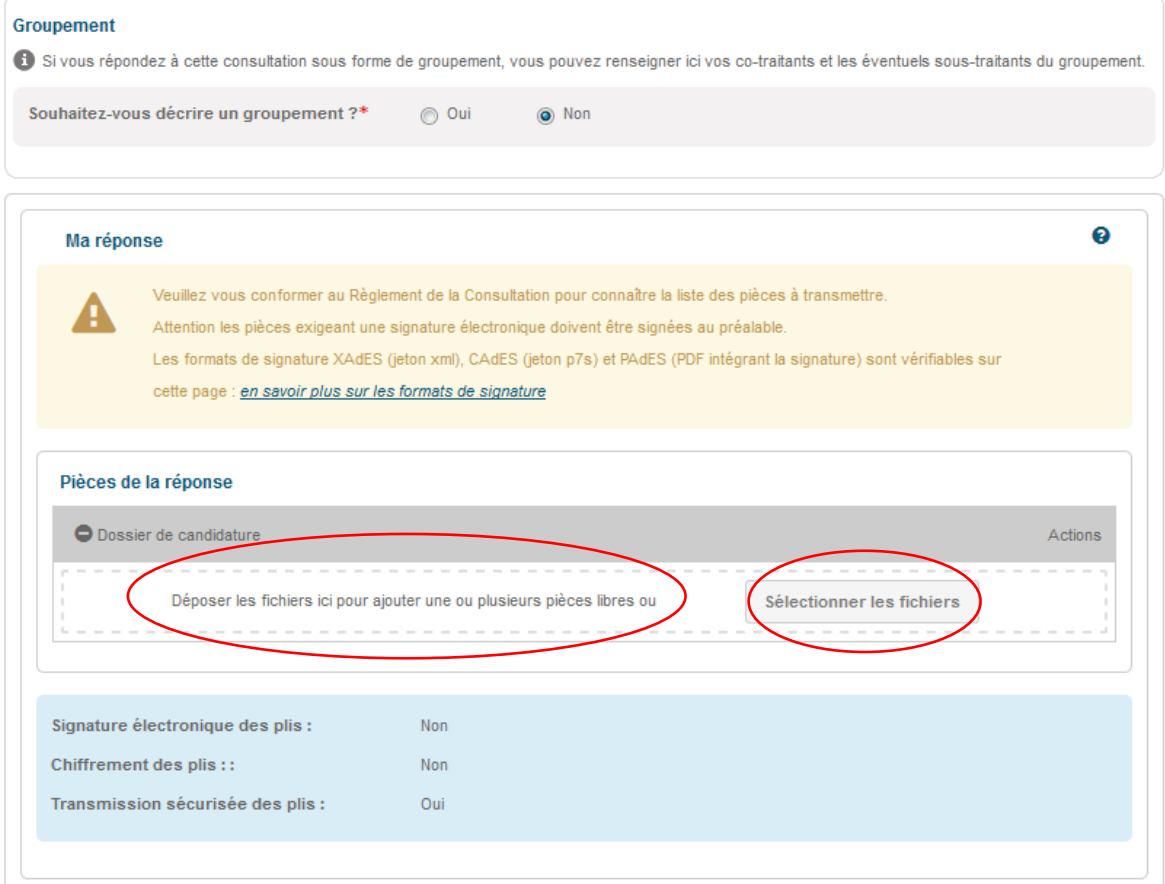

You can: deposit the files directly in the box by dragging them to the space provided for this or find them on your computer by clicking on "Select files".

As a reminder, the following documents need to be deposited:

- Completed application form with evidence of registration on the professional register and evidence of compliance with tax and social security obligations
- Appendix 1: Declaration of honour on exclusion criteria, absence of conflict of interest and the availability of the holder
- Appendixes 2 or 3 depending on your profile:
	- o For legal persons, the references model (associations, umbrella companies…)

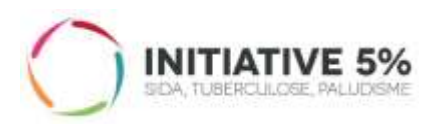

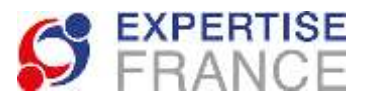

o For individual experts, the CV model

- Appendix 4: Third-part identity sheet and bank account details

## 8. The application documents have been deposited, you can validate once you have ticked the box "General conditions of use".

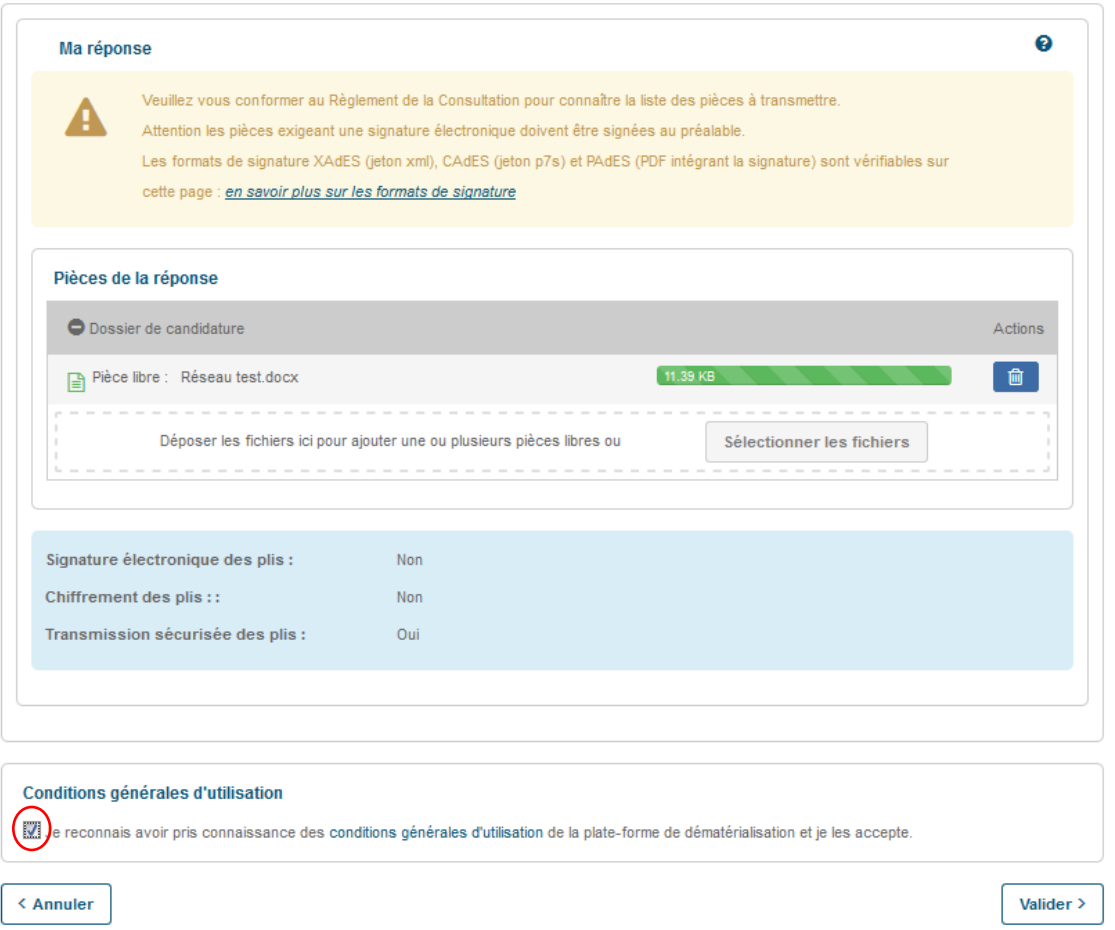

Following these stages, your documents will have been deposited on the PLACE website and your application registered.

Please note that you can deposit documents as many times as you wish. However, **only the most recent deposit will be opened and analysed.** Consequently, should you wish to modify a document, **remember to deposit all the documents again so that the application is considered as complete.**

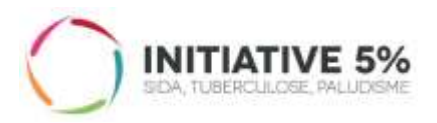

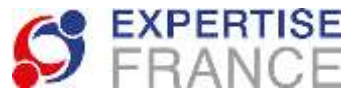

**Should you have any other difficulty when registering on PLACE, downloading the application document or depositing your application, you can contact the hotline of the PLACE platform at 01.76.64.74.07 (from 9 am to 7 pm).**

### 9. You can ask any questions you may have concerning this consultation by clicking here:

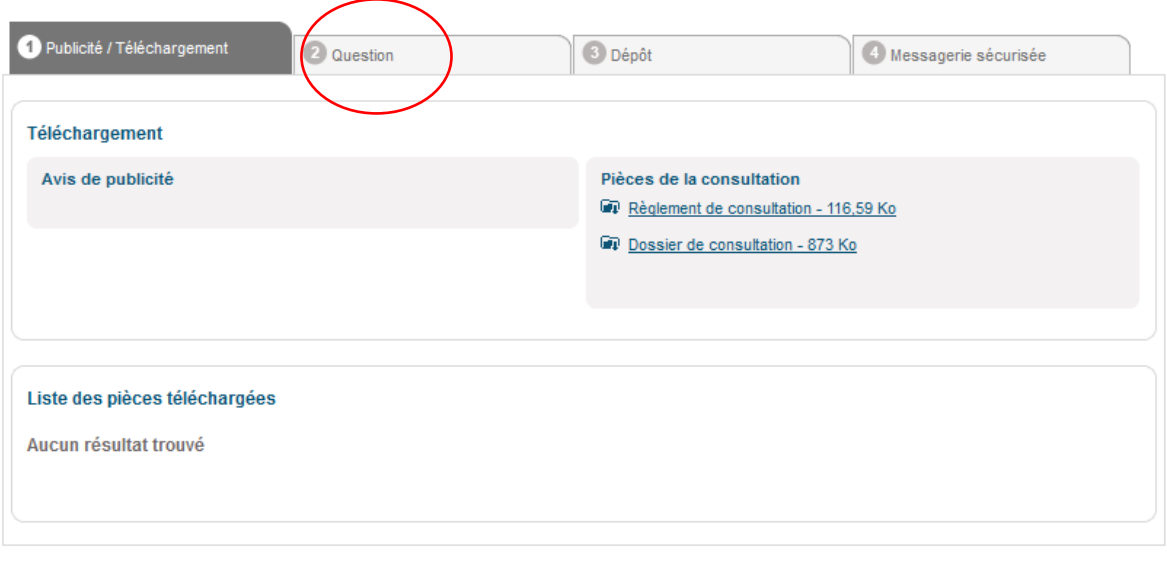

 $\leftarrow$  Retour

Nouvelle recherche →